# **高等教育自学考试网上报考流程**

一、考生登录山西招生考试网 (http://www.sxkszx.cn) , 先选择 "考生登录", 然后选择 "自学考试考生网上服务

平台"。

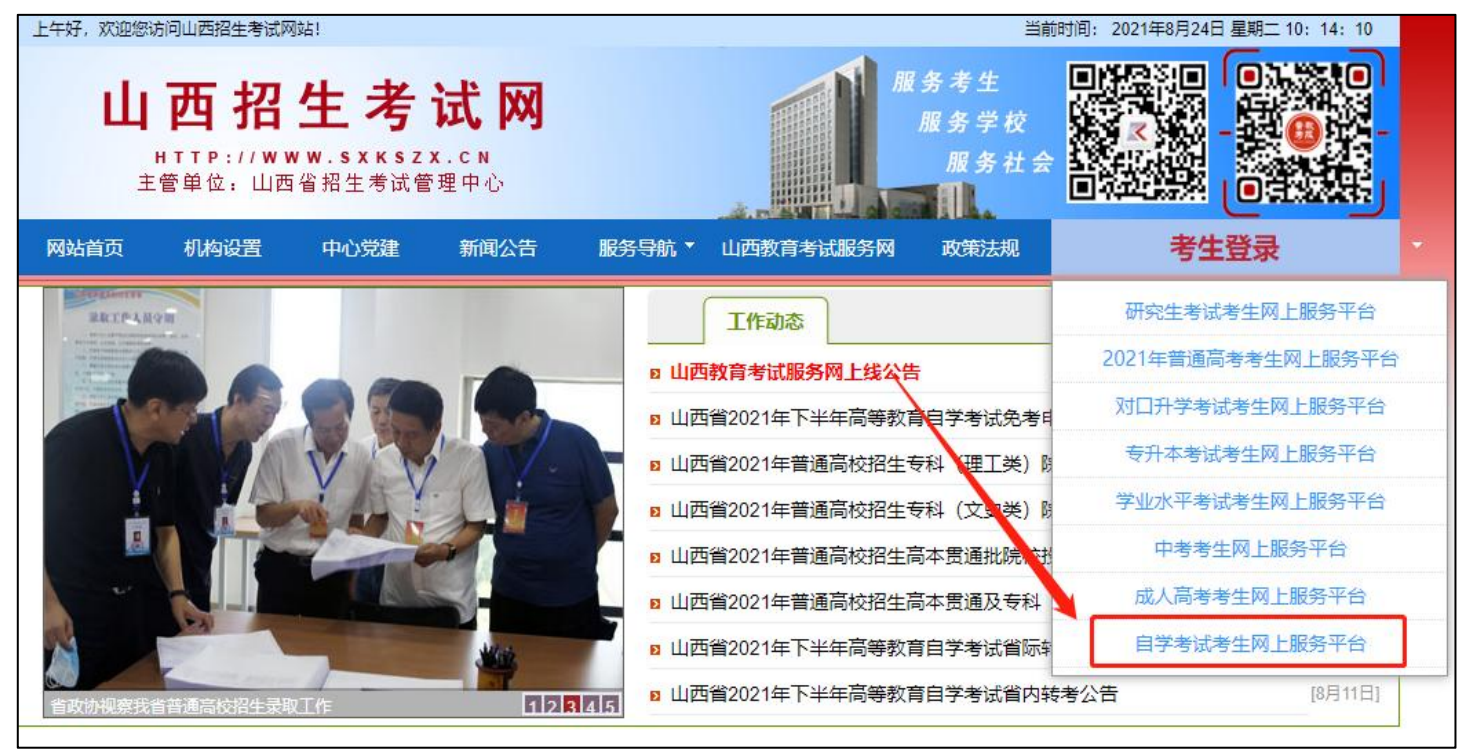

二、进入"山西自学考试信息服务平台",考生可以通过"身份证号或准考证号"+"密码"登录系统。 **首次报考** 

**的新生需要先进行考生注册,未获得登录密码的在籍考生也需要进行考生注册。**

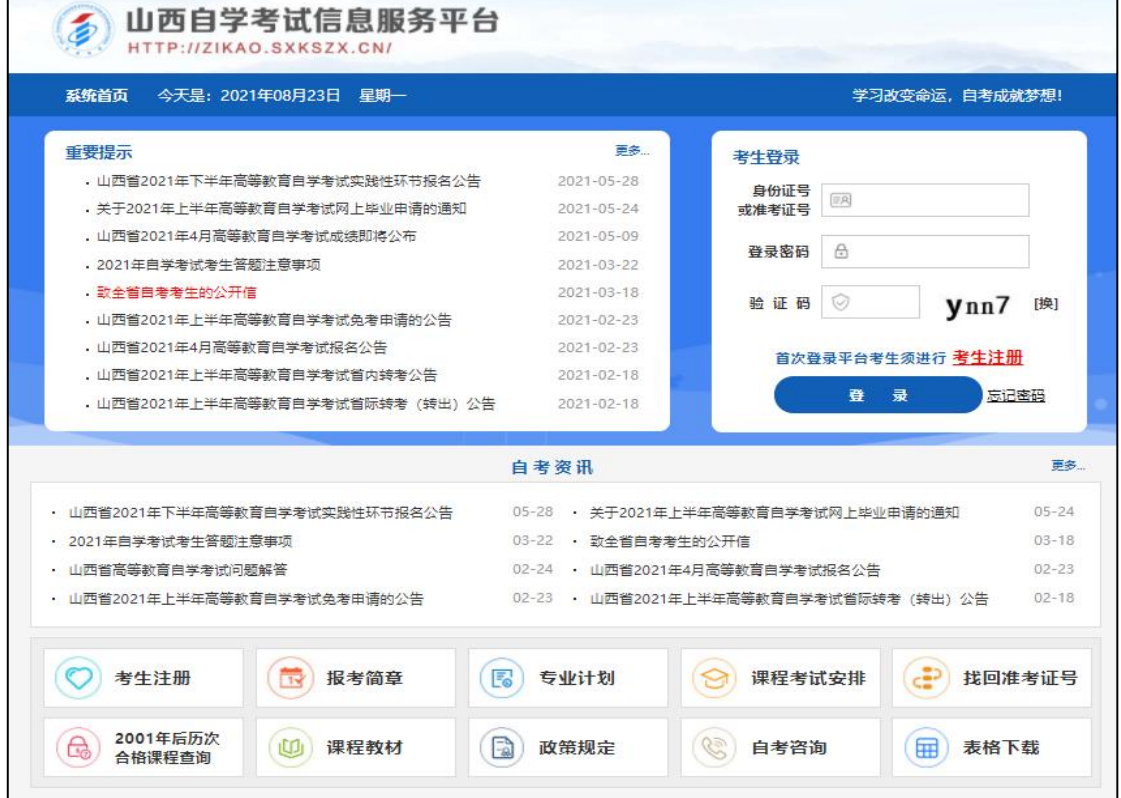

### 的提示要求。

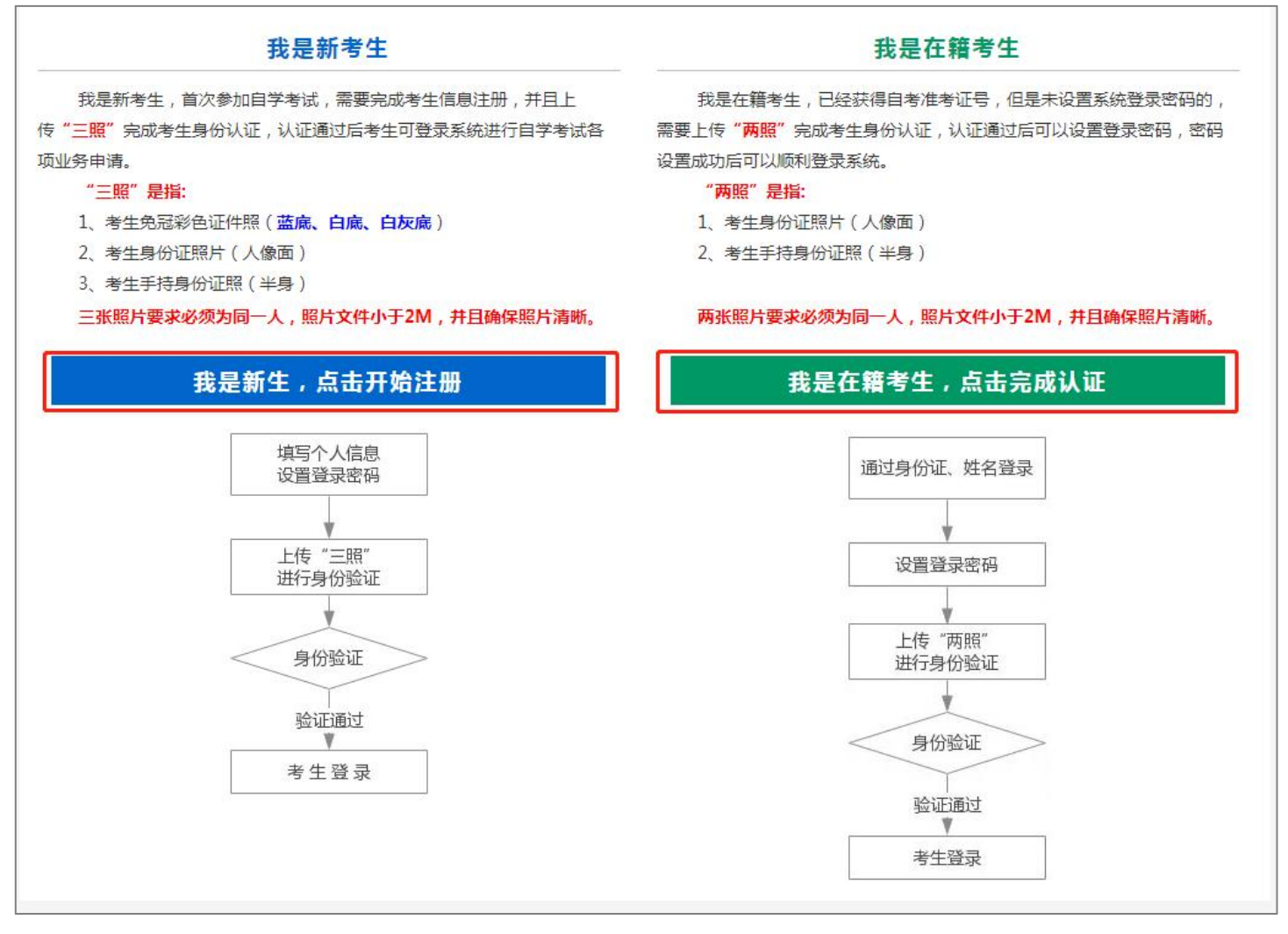

新系统取消了现场确认环节,采用线上身份认证,分为"**新考生**"和"**在籍考生**"两类。

1、新考生首次报考需要上传"证件照(蓝底、白底、白灰底免冠彩色照片)、身份证人像面照、手持身份证照", 系统认证通过后即获取报名资格,便可登录系统进行报考缴费。

2、在籍考生报考需要上传"身份证人像面照"、"手持身份证照",系统认证通过后即获取报名资格,便可登录 系统进行报考缴费。因个人基本信息错误导致本次考试不能报名的在籍考生,可电话咨询所属报名点并携带相关材料 前往办理。

**说明:如果考生一直无法完成系统线上认证,可电话咨询所属的报名点。具体报名点联系方式可通过系统查询。**

四、个人中心,考生身份认证通过后即可登录系统,登录成功后进入"**个人中心**"。考生可通过快捷入口和查询 中心办理相关业务。

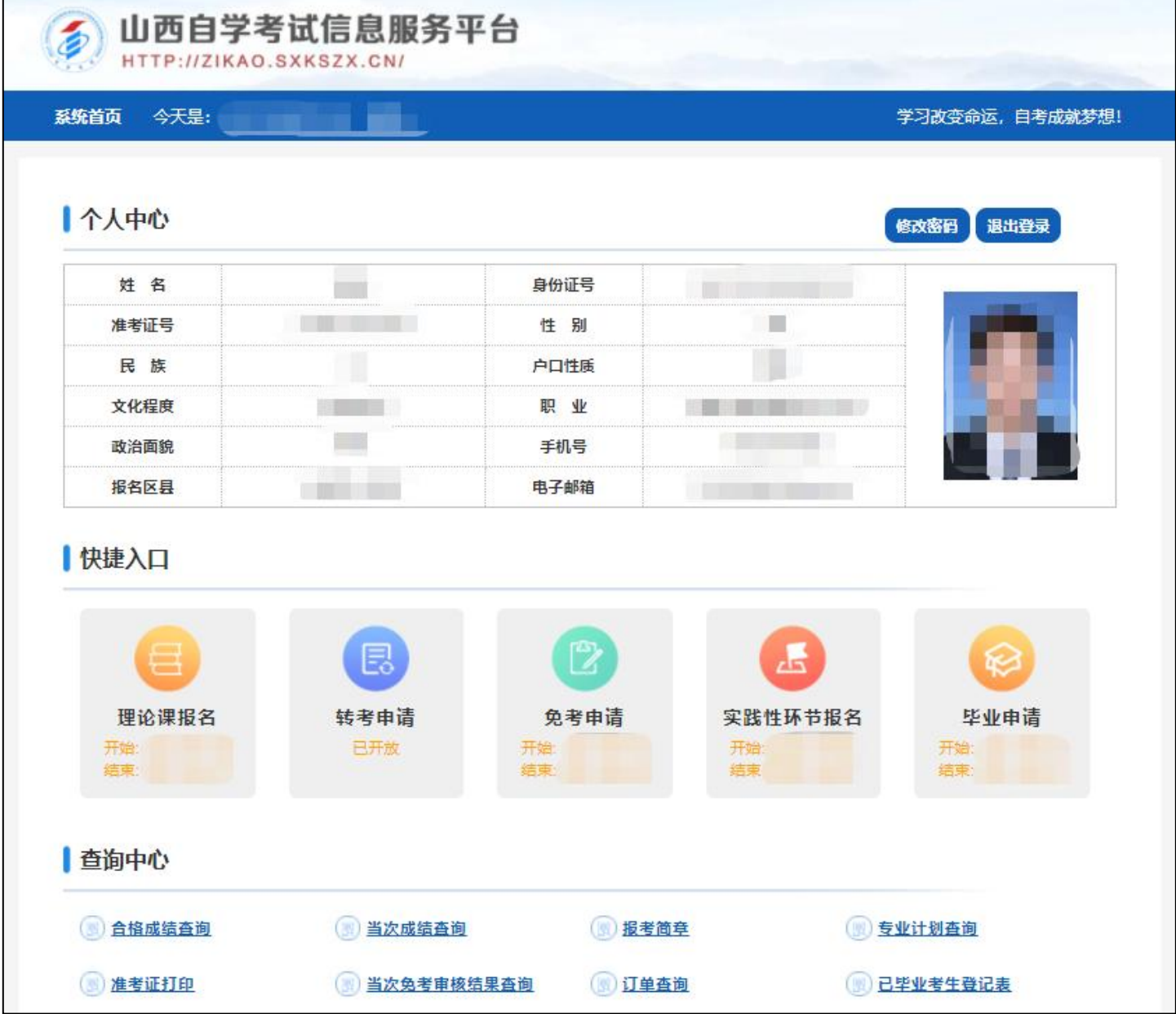

五、考生选择"理论课报名"入口后可以开始本次理论课报名及缴费。

### **重点说明:**

- 报名费采用线上支付,系统支持"银联、支付宝、微信支付"三种支付方式。
- 当次报考最多可以报考四门课程。
- 在点击"订单支付"前可以重新报考并更改报考科目。
- 支付成功后不再受理修改课程、添加课程、删除课程等申请。

**具体流程如下:**

### 1、核对、修改个人信息及选择报考专业

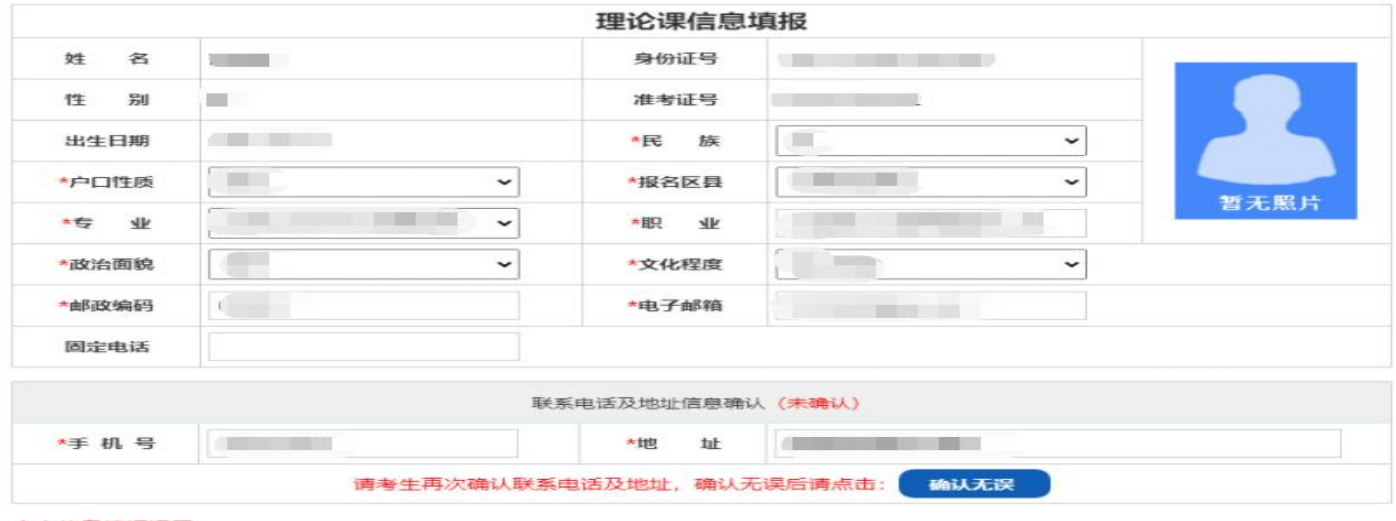

#### 个人信息填报提示:

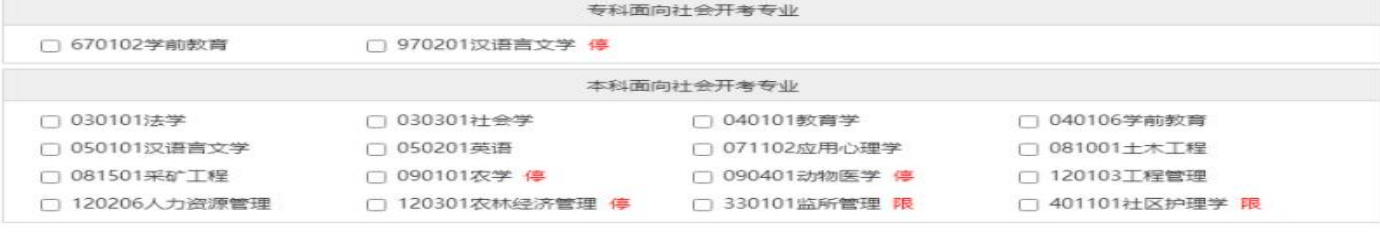

#### 专业洗择提示:

专业选择提示:<br>①订单支付成功后,将完成本次考试报名,无法继续添加或修改报考课程,请慎重操作!<br>②考生可选择四个不同专业的课程进行报考。<br>③ "限"符合本专业报考要求的考生可报考。<br>④ "停"为停考专业,限老考生报考。

### 2、选择报考课程

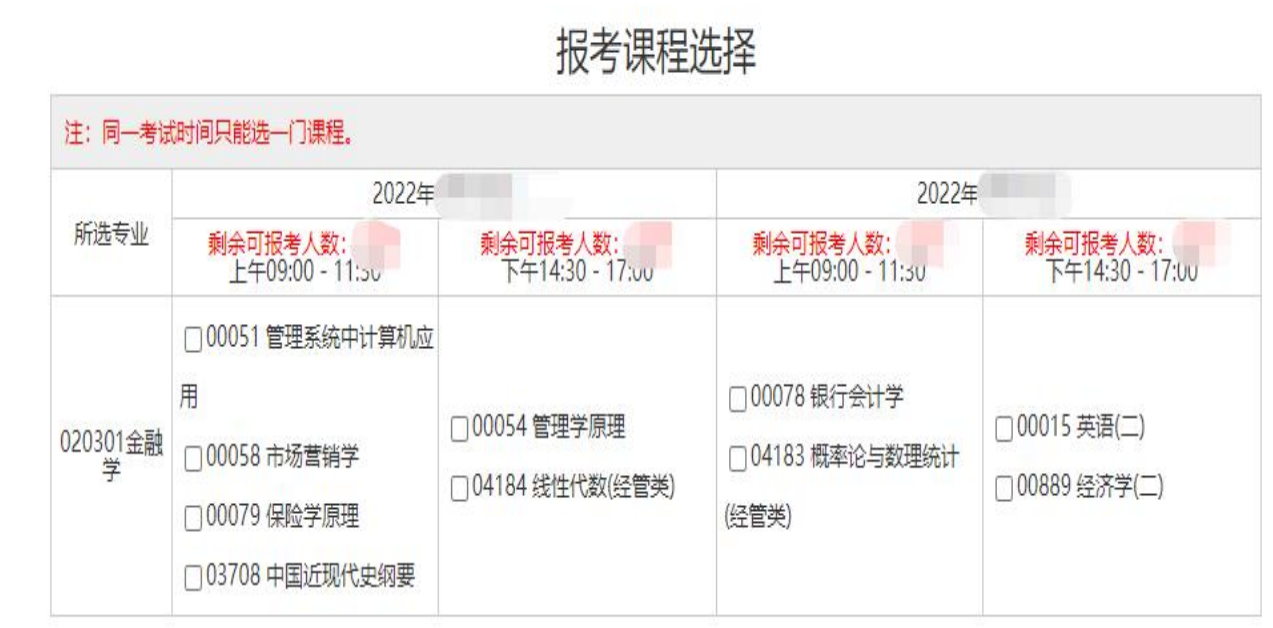

### 课程选择提示:

考生需要认真选择报考课程,每个考试半天只允许报考1门理论课程,最多可选报4门。

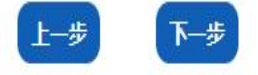

## 3、确认本次报考信息后可点击"保存"

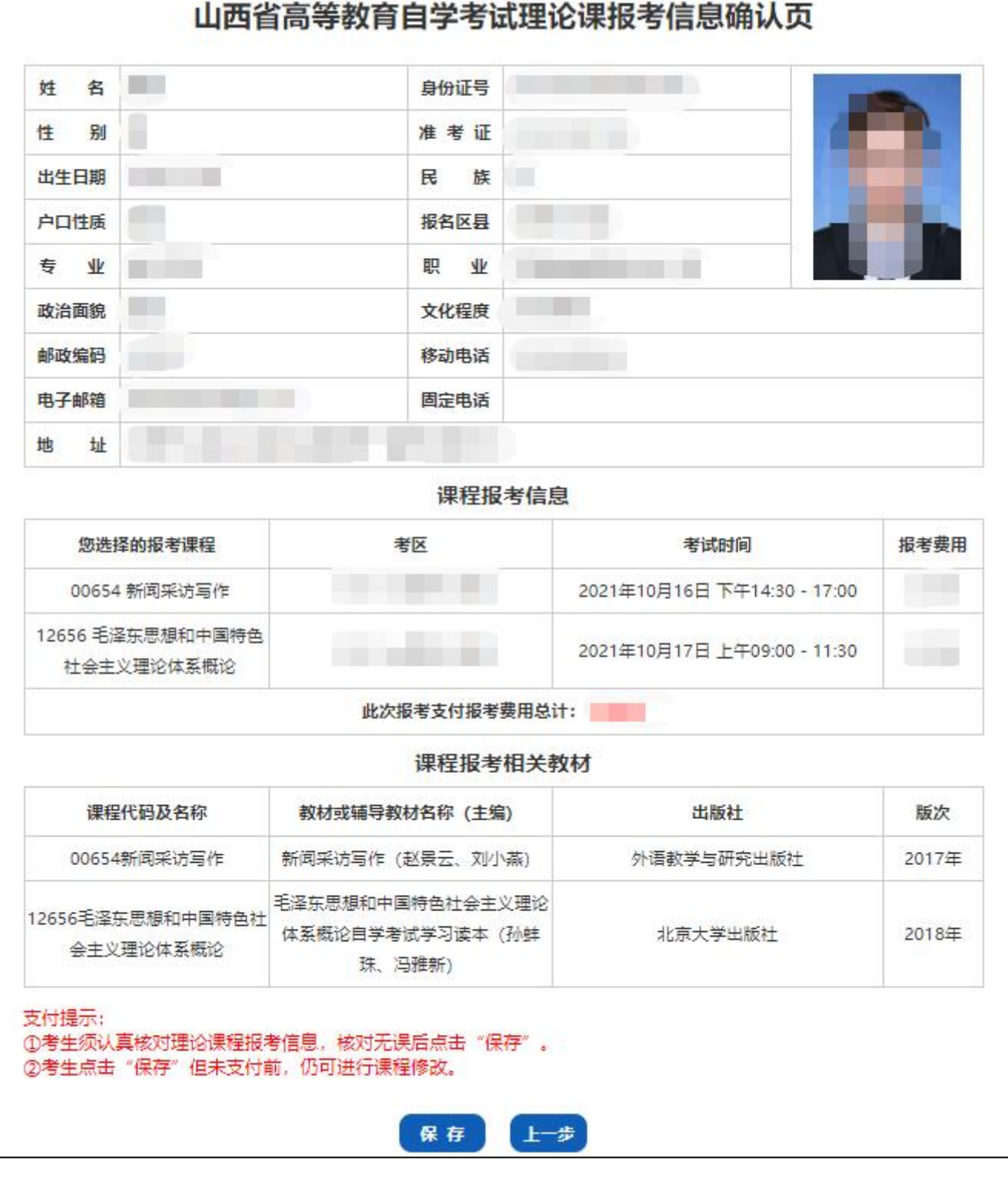

4、保存成功后查看本次报考信息详情,再次核对报考信息和理论课程。核对无误后点击"订单支付",进行网上

缴费。注:点击"订单支付"按钮后考生报考信息将不可修改。

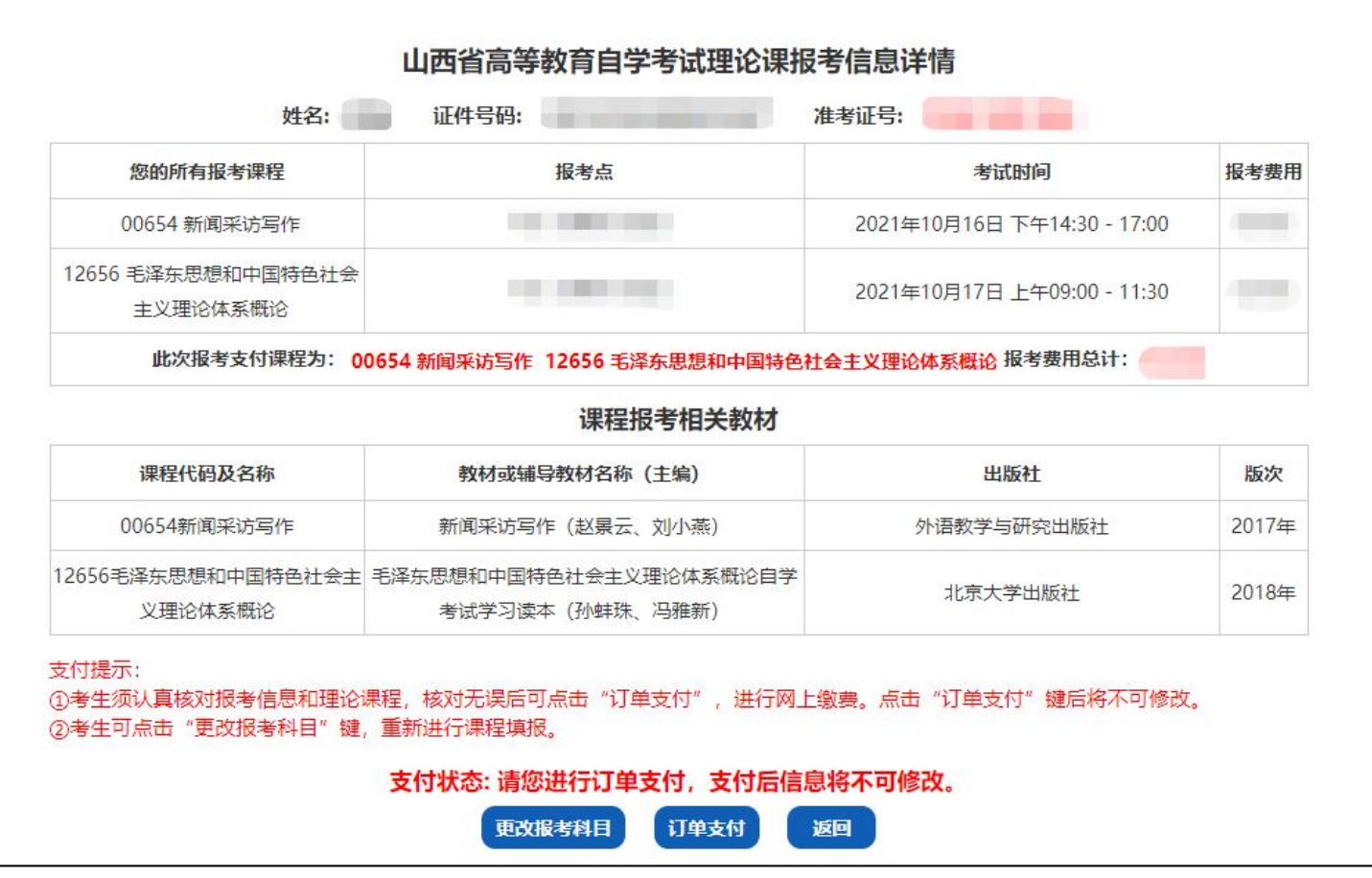

5、选择支付方式,系统支持"银联、支付宝、微信支付"三种支付方式,支付完成后生成准考证号。

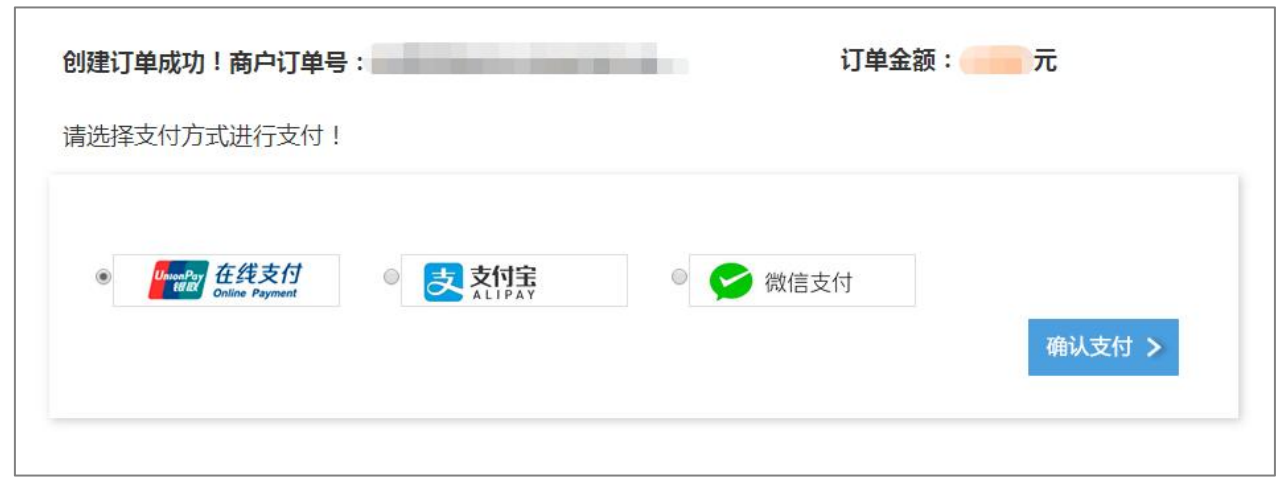

٦

6、如:选择支付宝方式进行缴费,使用手机支付宝扫描二维码付款。

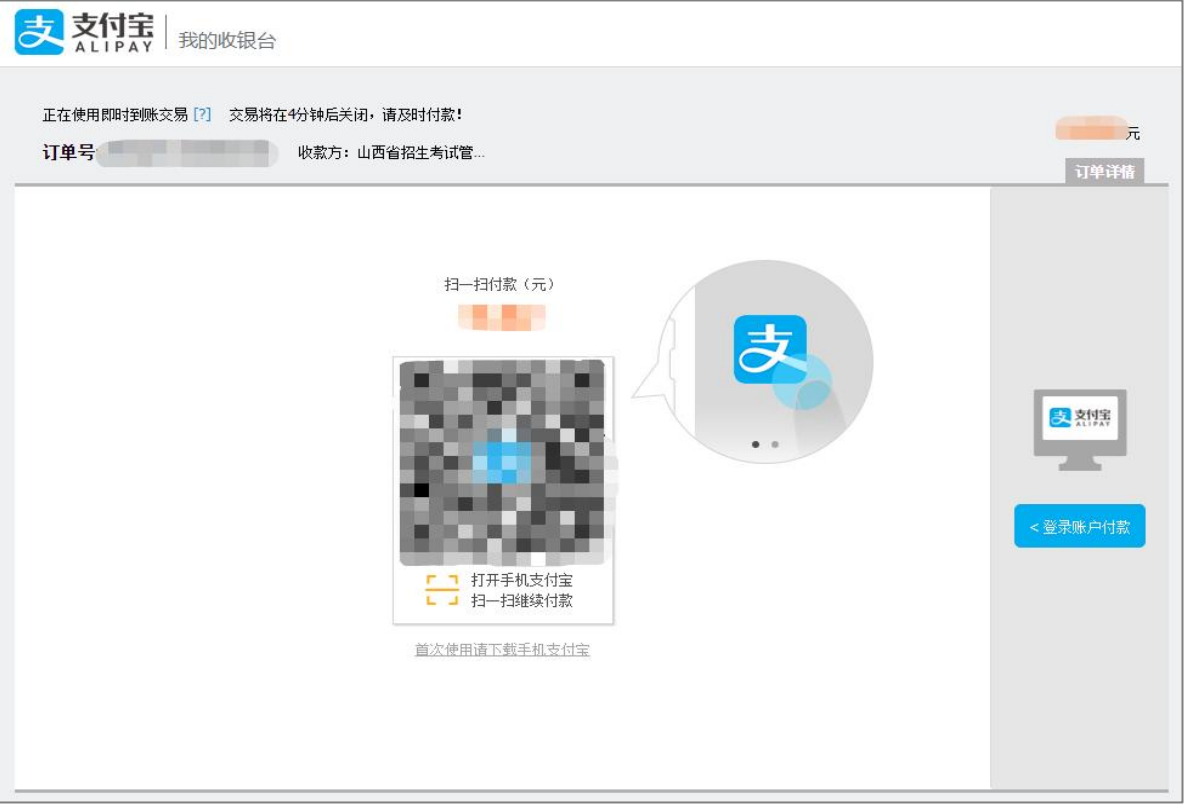

7、订单支付成功,考生生成准考证号,考生可点击下方按钮"查看订单并打印",进行报考信息的查看与打印。 如需打印报考信息可点击报考详情页下方"打印"按钮。

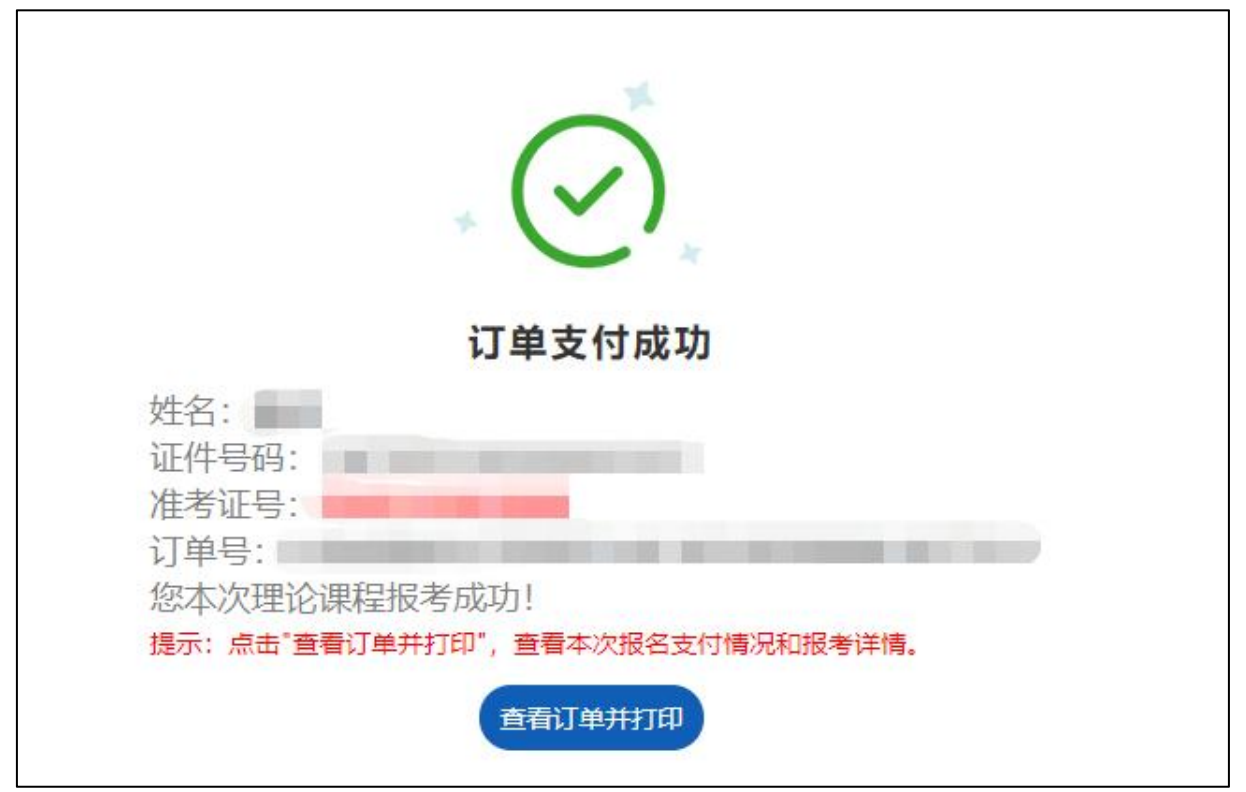

### 山西省高等教育自学考试理论课报考信息详情

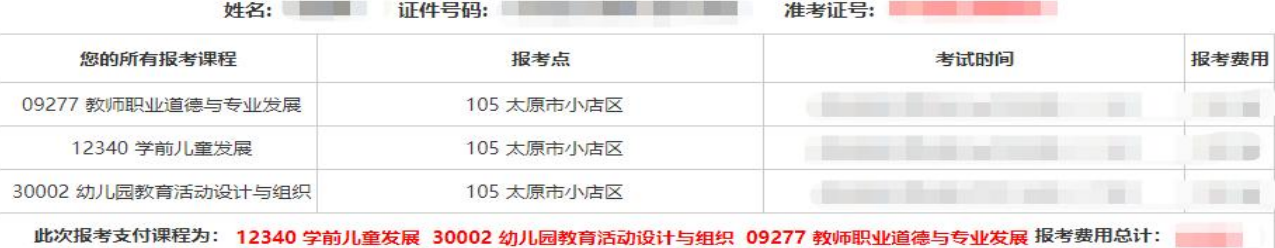

#### 课程报考相关教材

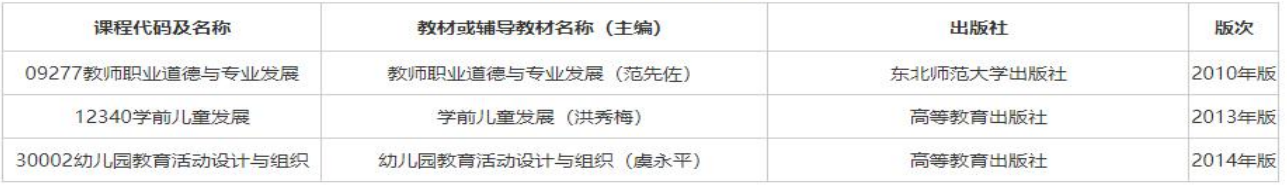

### 支付状态: 支付成功, 考生可于开考前一周登录打印准考证

#### 电子票据查验 返回 打印

注: ①第一段报名工作结束后,系统将会清空井导出当次报考信息,请考生及时打印报考课程信息或在考前一周准考证打印功能开启后可自行 打印查看。 ②考生缴费成功20分钟后可通过网上查验及打印功能进行电子票据查验 (点击查看电子票据查验及打印方法说明)

### 六、更改报考科目

考生未点击"订单支付"前,可以修改报考信息重新进行理论报考。

考生保存报考信息后且未点击"订单支付"前,可从"个人中心"选择"理论课报名"查看报考信息详情,点 击详情页下方"更改报考科目"按钮,更改报考科目并重新进行理论报考。

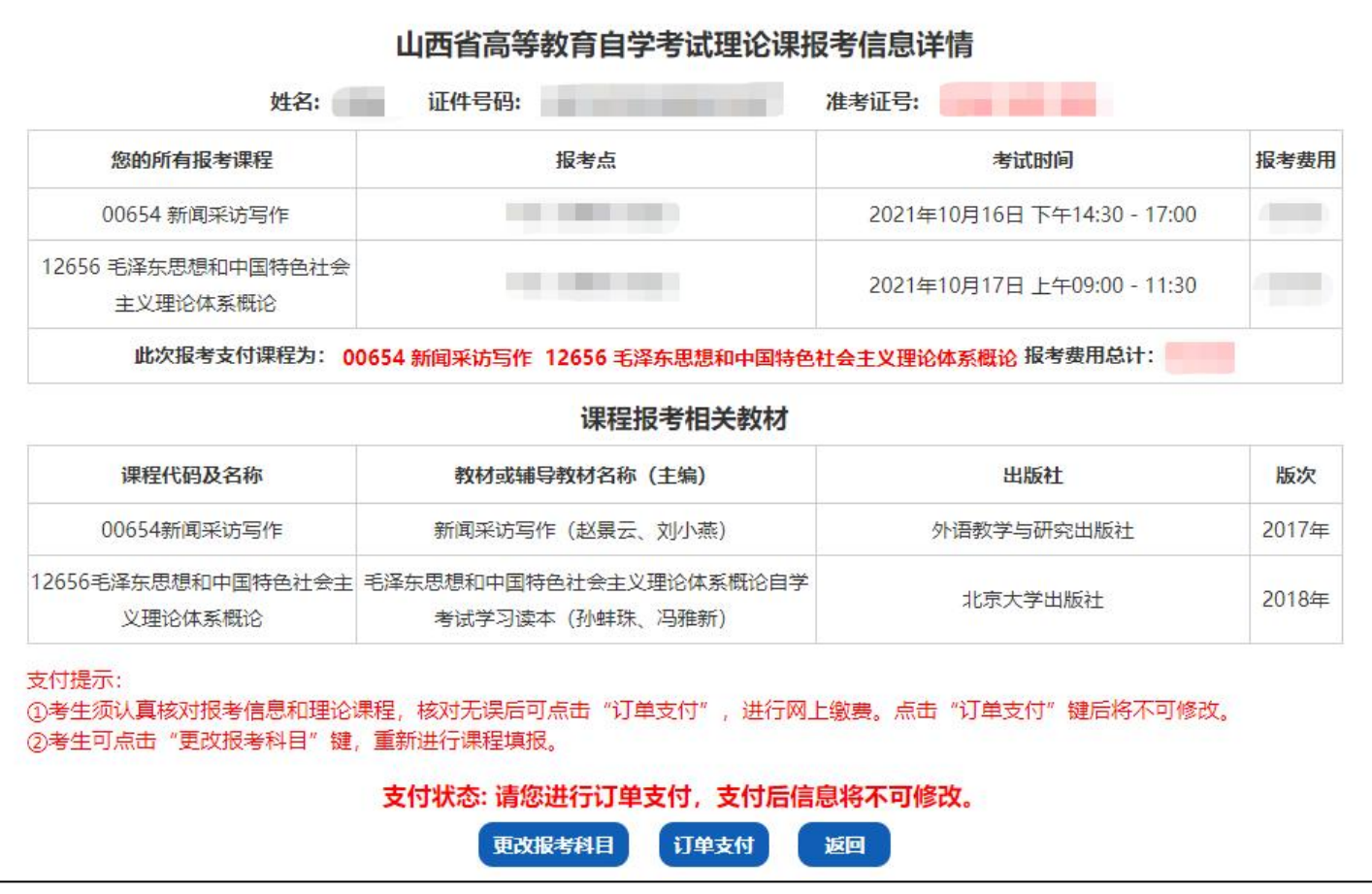